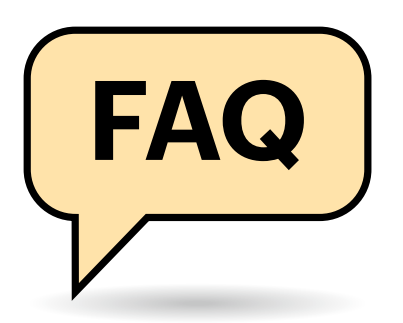

## **Umstieg auf neue Version**

Ich benutze schon länger eine USB-Festplatte mit c't-WIMage. Kann die neue Version Backups zurückspielen, die mit der alten Version erstellt wurden? Falls ja: Wie aktualisiere ich die auf die neue Version?

Ja, die neue Version spielt auch alte Images zurück. Zum Aktualisieren kopieren Sie vom Laufwerk mit dem Namen "USB-Daten" aus dem Ordner Sources die Datei Install.wim auf einen anderen Datenträger, etwa auf den eingebauten (Obacht: Das Ziel muss genug Platz für die viele GByte große Datei bieten). Anschließend richten Sie den USB-Datenträger gemäß der Anleitung auf Seite 18 neu ein. Kopieren Sie die Install. wim nun zurück: Entweder in den Ordner Sources auf "CT-WIMAGE" oder in den passenden Ordner "x64\Sources" beziehungsweise "x86\Sources". Dann landen Ihre künftigen Sicherungen ebenfalls in dieser Install.wim und Setup.exe wird Ihnen beim Wiederherstellen alte und

# **FAQ** Sichern mit c't-WIMage<br>Unser Skript c't-WIMage erstellt Backups Ihrer Windows-Installationen, die

**Sie bei Bedarf ganz einfach und auf quasi beliebiger Hardware wiederherstellen können. Passend zur Veröffentlichung der neuen Version des Skripts (siehe Seite 18 in dieser c't) finden Sie hier die Antworten auf die häufigsten Fragen.**

#### **Von Axel Vahldiek**

neue Sicherungen gemeinsam zur Auswahl anbieten. Nach der ersten Sicherung mit der neuen Version enthält die Datei Backupliste.txt auch die Informationen über die alten Backups.

#### **Tempo**

Das Anfertigen einer Sicherung dauert ganz schön lange. Warum?

Wie lange das Sichern dauert, hängt in erster Linie von der Datenmenge und der Hardware ab. Zudem ist das Sichern kein simples Kopieren: Das zum Sichern verwendete Windows-Programm Dism komprimiert nicht nur jede Datei, sondern zerlegt sie auch in 32-KByte-Häppchen. Diese Häppchen werden mit den bereits vorhandenen abgeglichen. Falls schon ein identisches vorhanden ist, sichert Dism das Häppchen nicht erneut, sondern vermerkt nur im Katalog, dass es zu mehreren Dateien gehört. Das spart reichlich Platz auf dem Backup-Medium, kostet aber eben auch viel Zeit.

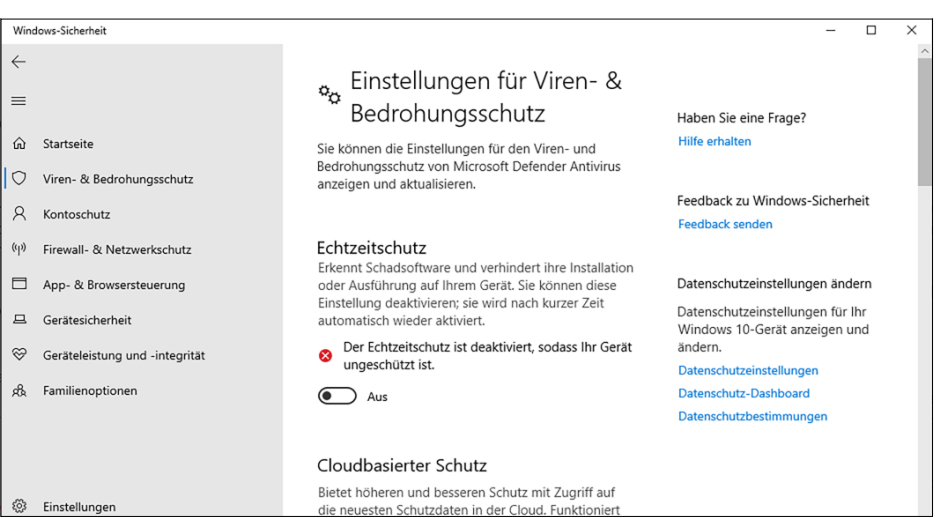

**Wenn Sie den Virenscanner während des Sicherns deaktivieren, spart das reichlich Zeit. Doch in aller Deutlichkeit: Das passiert auf Ihre eigene Verantwortung.**

Was zusätzlich bremst, ist der Virenscanner. Denn beim Sichern wird notwendigerweise jede Datei angefasst und daraufhin stets auch vom Virenscanner überprüft. Das Sichern löst also faktisch einen zeitraubenden Komplettscan von C: sowie der während des Sicherns entstehenden temporären Dateien aus. Was auf dem USB-Datenträger landet, wird ebenfalls überprüft. Abhilfe schafft, den Virenscanner vor dem Sichern vorübergehend zu deaktivieren, doch um es ganz deutlich zu sagen: Das geschieht auf Ihr eigenes Risiko. Der Geschwindigkeitsgewinn ist aber immens. Bei unseren Messungen schrumpfte der Zeitbedarf auf rund die Hälfte.

Um den Windows-eigenen Defender vorübergehend zu deaktivieren, drücken Sie die Windows-Taste und tippen dann "Viren- & Bedrohungsschutz" so lange buchstabenweise ein, bis der gleichnamige Suchtreffer erscheint. Wählen Sie ihn aus. Klicken Sie unter "Einstellungen für Viren- & Bedrohungsschutz" auf den Link "Einstellungen verwalten" und schieben Sie den Schalter unter "Echtzeitschutz" auf "Aus". Bei unseren Tests war der Echtzeitschutz dann stets bis zum nächsten Neustart deaktiviert. Nach dem Neustart aktiviert Windows ihn automatisch wieder. Empfehlung: Trennen Sie vor dem Deaktivieren des Virenscanners die Netzwerk- oder WLAN-Verbindung. Tipp: Wenn Sie unser Skript aus einer mit administrativen Rechten laufenden Kommandozeile mit dem angehängten Parameter /shutdown aufrufen, fährt c't-WIMage Windows nach dem Sichern herunter. Nach dem Neustart des PCs läuft auch der Defender wieder, ohne dass Sie selbst noch einmal aktiv werden müssen.

# **Wie oft?**

Wie häufig sollte ich ein Image anfertigen?

Am sinnvollsten erzeugen Sie ein Abbild immer dann, wenn Sie vorhaben, etwas Größeres umzukonfigurieren oder nachzuinstallieren. Letzteres passiert erfahrungsgemäß im Laufe der Zeit immer seltener, wenn Windows erst mal so läuft, wie es soll. Daher reicht es auf Dauer, nur noch vor dem monatlichen Patch-Day am zweiten Mittwoch im Monat ein Abbild zu ziehen.

# **Öfter?**

**(?)** Monatlich ist mir zu wenig, ich will mehr Sicherungen.

Rein technisch sind selbst tägliche Sicherungen kein Problem, doch bedenken Sie, dass es sich bei einem Großteil der täglichen Änderungen bloß um temporäre Dateien und Caches handelt, die zu sichern nicht lohnt. Für Dateien wie Dokumente, Tabellen, Bilder und so weiter, die unbedingt täglich oder noch öfter gesichert werden müssen, ist ein Image daher zu viel des Guten. Hier empfehlen wir andere Methoden [1, 2].

# **Anzahl und Größe**

Wie viele Sicherungen kann ich auf dem USB-Datenträger speichern und wie groß dürfen sie sein?

Wir haben versucht, das herauszufinden. Doch nachdem wir in tagelangem automatisiertem Dauertest Abbild Nummer 1030 nicht nur sichern, sondern auch problemlos wiederherstellen konnten, haben wir die weitere Forschung aufgegeben – bei monatlichem Einsatz braucht c't-WIMage 80 Jahre, um darüber hinaus zu kommen. Das Skript beschränkt die maximale Anzahl vorsichtshalber auf 1000. Die maximale Größe der Sicherungen wird lediglich durch die Größe des Laufwerks CT-WIMAGE begrenzt, die bei knapp 2 TByte liegt.

## **Zwei Partitionen**

Warum enthält der USB-Datenträger nach dem Einrichten zwei Partitionen?

Um Backups auf beliebiger Hardware wiederherstellen zu können, muss der

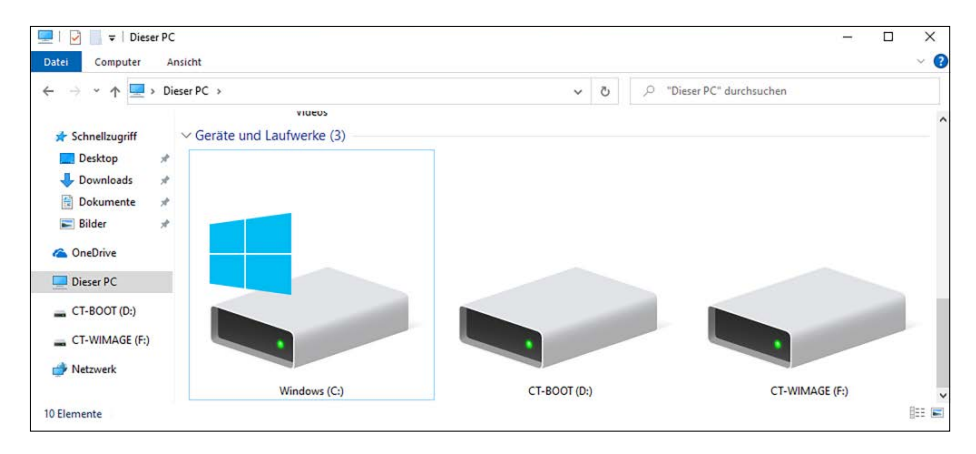

**Nach der Einrichtung des USB-Datenträgers enthält dieser zwei Partitionen: Auf CT-BOOT liegt eine Boot-Umgebung zum Zurückspielen Ihrer Sicherungen, CT-WIMAGE nimmt Ihre Sicherungen auf. Auf letzterem Laufwerk liegt auch das Sicherungsskript selbst.**

USB-Datenträger sowohl klassisch (Legacy BIOS) als auch per UEFI booten können. Für Letzteres ist eine FAT32-Partition erforderlich, auf der der Bootloader liegt (CT-BOOT). FAT32 kann maximal 4 GByte große Dateien aufnehmen. Die Größe der Datei Install.wim, die all Ihre Sicherungen enthält, übersteigt dieses Limit aber üblicherweise schon bei der ersten Sicherung. Daher liegt sie auf einer separaten NTFS-Partition (CT-WIMAGE), die wegen der für die universelle Bootfähigkeit nötigen MBR-Partitionierung nicht größer als knapp 2 TByte werden kann.

## **Anzahl USB-Datenträger**

Reicht wirklich ein einzelner USB-Datenträger?

Sollen die c't-WIMage-Sicherungen nur zum Umzug auf einen anderen PC dienen, lautet die Antwort: Ja. Ist das Ziel jedoch das Anfertigen dauerhafter Backups, empfiehlt es sich, zwei c't-WIMage-Datenträger im Wechsel zu betreiben. Dann kann einer im Tresor bleiben, während auf dem anderen eine weitere Sicherung erstellt wird. Spielen Sie dazu die Anleitung ab Seite 18 zweimal durch, einmal mit jedem Ihrer beiden Datenträger.

# **EFS und Bitlocker**

Sichert c't-WIMage auch EFS-verschlüsselte Dateien und Bitlockerverschlüsselte Partitionen?

Die Arbeitsweise von c't-WIMage bedingt, dass die Antwort zwar in beiden Fällen "Ja" lautet, im Falle von Bitlocker jedoch ein großes "Aber" folgt. Denn auf Bitlocker-geschützten Partitionen sieht c't-WIMage, da es bei laufendem Windows arbeitet, wie alle anderen Anwendungen bloß unverschlüsselte Dateien und sichert sie folglich auch unverschlüsselt. Die dateiweise EFS-Verschlüsselung hingegen bleibt bei allen Benutzerkonten erhalten.

# **Zuverlässigkeit**

 $\binom{?}{\ell}$  Wie robust ist denn das Sichern mit c't-WIMage?

Es ist uns bei all unseren umfangreichen Tests nie gelungen, kaputte Abbilder zu erzeugen. Selbst Stromausfälle während der Sicherung oder das Abziehen des Sicherungsmediums machen c't-WIMage nichts aus: In der Install.wim wird ein Abbild erst dann als wiederherstellungsfähig markiert, wenn die Sicherung komplett durchgelaufen ist. Unvollständige Abbilder kosten zwar Platz in der WIM-Datei, werden aber nicht zur Wiederherstellung angeboten, sodass Sie sie nicht mit vollständigen verwechseln können. Sie müssen also einfach nur einen neuen Durchlauf starten und ein vollständiges Abbild erstellen. Diese ließen sich in unseren Tests stets auch auf anderer Hardware wiederherstellen.

Wirklich verwunderlich ist das nicht: Offenbar hat Microsoft die für c't-WIMage verwendeten Bordwerkzeuge ausführlich getestet, um es sich mit seinen Großkunden nicht zu verscherzen.

## **Windows 7**

Kann ich mit c't-WIMage auch Windows-7-Installationen sichern?

Leider nicht, denn dem Oldie fehlen die technischen Voraussetzungen. Das Sichern scheitert schon daran, dass manche von c't-WIMage genutzte Bordmittel noch fehlen oder in ihrem Funktionsumfang noch zu eingeschränkt sind. Zudem lässt sich Windows 7 noch nicht so einfach auf beliebige andere Hardware umtopfen, wie es mit 8.1 und 10 gelingt.

#### **Log auswerten**

Auf einem meiner PCs ist beim Sichern ein Fehler aufgetreten, obwohl das Skript auf den anderen Rechnern problemlos funktioniert. Als rote Fehlermeldung erscheint "Operation fehlgeschlagen: Image erstellen/anhängen". Und nun?

Unser Skript c't-WIMage verwendet unter der Haube das bordeigene Programm Dism.exe zum Sichern [3], und bei Ihnen ist Dism offenbar auf ein Problem gestoßen. Oberhalb der roten Fehlermeldung stehen in diesem Fall eine Fehlernummer sowie ein Hinweis auf den Grund. Beides ist in den meisten Fällen aber kaum hilfreich. Wenn beispielsweise der alles mitkontrollierende Defender während des Sicherns eine infizierte Datei findet, meldet Dism zwar "Der Vorgang konnte nicht erfolgreich abgeschlossen werden, da die Datei einen Virus enthält". Doch welche Datei das ist, verrät der Hinweis nicht. Das finden Sie heraus, wenn Sie in die Dism. log schauen, die Sie im Ordner C:\Windows\Logs\Dism" finden.

Das Log ist eine simple Textdatei. Dism protokolliert darin chronologisch; die neuesten Einträge landen immer ganz unten. Öffnen Sie die Datei mit Notepad oder einem anderen Texteditor und setzen Sie den Cursor ganz ans Ende. Deaktivieren Sie den Zeilenumbruch. Dann suchen Sie nach "Error" - allerdings, und das ist wichtig, mit der Suchrichtung "Nach oben". Üblicherweise finden Sie so gleich einen ganzen Block von Zeilen mit Fehlermeldungen, die allesamt zum zuletzt aufgetretenen Problem gehören. Die erste Zeile des Blocks liefert oft den entscheidenden Hinweis, im Fall des Virenfunds den Pfad und Namen der befallenen Datei. Am Ende des Blocks finden Sie zudem einen Fehlercode ("HRESULT=0x800 700E1"). Den Code können Sie für eine Online-Recherche nutzen, doch meist reicht es einfach, die genannte Datei zu entsorgen. Dann muss Dism sich nicht mit ihr herumschlagen und das Erfassen des Images klappt.

Doch Obacht: Falls im Log eine Datei angemeckert wird, die auf Laufwerk P: liegt, ist das die Schattenkopie. Entsorgen müssen Sie die Datei mit gleichem Namen und Pfad auf C:.

#### **Abbruch durch Benutzer**

Ich habe das Skript aufgerufen, das Fenster aber versehentlich wieder geschlossen, bevor das Skript fertig war. Beim erneuten Aufruf meldet es nun Fehler.

Wenn das Skript einen Fehler meldet, versucht es, die gängigsten Ursachen gleich selbst zu beseitigen. Starten Sie das Skript also kurzerhand noch ein weiteres Mal, meist läuft es dann wieder. Eine bekannte Ausnahme gibt es: Wenn Sie das Skript gleich beim allerersten Mal abbrechen. Dann erscheint beim nächsten Aufruf "Fehler 13: Daten sind unzulässig". Die Ursache ist dann eine 1 KByte kleine Datei

| dism.log - Editor                                                                                                    |         |  |
|----------------------------------------------------------------------------------------------------|---------|--|
| Datei Bearbeiten Format Ansicht Hilfe<br>2021-03-22 11:29:08, Error DISM WIM Provider: PID=6466 P:\Users\axv\Downloads\eicar.com HRESULT=0x800700E1) - CWimManager::WimProviderMsgL<br>2021-03-22 11:29:08, Error DISM WIM Provider: PID-6460 230 2004 anexers best messes has cools\dism\providers\wimprovider\dll\wimmanager.cpp<br>2021-03-22 11:29:08, Error DISM WIM Provider: PID=6460 TID=7056 onecore\base\ntsetup\opktools\dism\providers\wimprovider\dll\wimnanager.cpg<br>2021-03-22 11:29:08, Error DISM WIM Provider: PID=6460 TID=7056 "Error executing command" - CWimManager::InternalExecuteCmd(hr:0x800700e1)<br>2021-03-22 11:29:08. Error DISM WIM Provider: PID=6460 TID=7056 onecore\base\ntsetup\opktools\dism\providers\wimprovider\dll\wimmanager.cpc<br>2021-03-22 11:29:08, Error DISM.EXE: WimManager processed the command line but failed. HRESULT=800700E1 |         |  |
| $\epsilon$                                                                                                    |         |  |
| Zeile 6, Spalte 28<br>100%<br>Windows (CRLF)                                                                                                    | $UTF-8$ |  |

**Falls das Skript einen Fehler meldet, können Sie in der Log-Datei herausfinden, was der Grund dafür war. In diesem Fall hat der Defender während des Sicherns einen Schädling entdeckt.**

namens Install.wim auf dem Laufwerk CT-WIMAGE im Ordner Sources, der entweder im Wurzelverzeichnis oder im Ordner x64/x86 zu finden ist. Löschen Sie die, dann ist das Problem gelöst.

Hintergrund: c't-WIMage, genauer das davon verwendete Dism.exe, will das Abbild in der Install.wim speichern. Zuerst prüft es, ob schon so eine Datei vorhanden ist, wenn nicht, erzeugt es eine. Anschließend prüft Dism, was alles hinein soll. Brechen Sie das Skript währenddessen ab, bleibt die Install.wim übrig, in der in diesem Fall aber noch nichts Sinnvolles gelandet ist. Beim nächsten Aufruf wird Dism nun zwar fündig auf der Suche nach der Datei, kann darin aber keine Informationen über bereits vorhandene Abbilder finden, daher der Fehler.

#### **Fehler 6**

Das Skript meldet "Fehler 6: Das Handle ist ungültig".

Ursache der Meldung sind Platzhalterdateien für Cloud-Dienste. Die dienen im OneDrive-Ordner dazu, Dateien zu signalisieren, die in der Cloud, aber nicht lokal liegen. Dism.exe kann diese Platzhalterdateien bis heute nicht sichern. Immerhin tritt das Problem bei neueren Windows-10-Versionen nicht mehr auf, denn Microsoft hat mittlerweile einen Workaround eingebaut, der aber vielleicht nicht jedem gefällt: Findet Dism. exe beim Sichern solche Platzhalter, lädt Windows die dazugehörigen OneDrive-Dateien kurzerhand aus der Cloud herunter. Immerhin: So werden sie mitgesichert. Bei älteren Windows-Versionen kann das Problem aber noch auftreten. Abhilfe: entweder aktualisieren auf die aktuelle Windows-10-Version oder alle Daten lokal statt nur als Platzhalter im OneDrive lagern. Welche Datei schuld am Abbruch war, können Sie im Log nachlesen (siehe oben "Log auswerten").

Sie nutzen Apples iCloud? Dann gibt es bei Ihnen womöglich ebenfalls Platzhalterdateien. Zum Erkennen stellen Sie im Explorer die Ansicht auf "Details" um, dann sehen Sie den Status in der gleichnamigen Spalte. Stößt Dism.exe auf solche Platzhalterdateien, steigt es ebenfalls mit dem Fehlercode 6 aus. Abhilfe: Wählen Sie in den iCloud-Einstellungen "Always keep on this device" oder öffnen Sie die Platzhalterdateien einfach einmal: Dazu werden sie heruntergeladen. Alternative: Klicken Sie mit der linken Maustaste auf das iCloud-Symbol im Infobereich der Taskleiste (neben der Uhr), dann auf "iCloud-Einstellungen öffnen" und entfernen das Häkchen vor "iCloud Drive". Nach dem Sichern mit c't-WIMage setzen Sie es wieder.

## **Immer wieder andere Fehler**

Immer mal wieder, aber nicht wirklich reproduzierbar bricht der Sicherungslauf einfach so ab, und zwar immer wieder an anderer Stelle.

So etwas liegt üblicherweise an Problemen beim Zusammenspiel der USB-Hardware, also von USB-Datenträger, -Gehäuse, -Kabel und -Anschluss. Die zeigen sich leider oft erst dann, wenn man nicht nur ein paar Dateien auf das Laufwerk kopiert, sondern so wie c't-WIMage wirklich große Datenmengen. Dann bleibt leider nur, es zuerst an einem anderen Anschluss zu probieren und falls das nichts bringt, mit anderer Hardware. Eine Empfehlung für zuverlässig zusammenarbeitende Komponenten würden wir sehr gern geben, können wir aber nicht, weil sich beispielsweise selbst Laufwerke mit identischen Typennummern mitunter unterscheiden, sei es beim internen Aufbau oder bei der Firmware.

#### **Klonen**

Taugt c't-WIMage auch dazu, meine Windows-Installation auf viele PCs zu verteilen?

Rein technisch geht das, aber dafür ist es nicht gedacht. Denn dann hätten alle PCs beispielsweise die gleichen Computernamen und Benutzerkonten. Die Kontonamen zu ändern hilft dabei nicht. Denn unter der Haube verwaltet Windows Konten nicht anhand der Namen, sondern mit eindeutigen IDs, die trotz Namensänderung identisch bleiben. Sie hätten dann auch mehrere Installationen mit demselben Installationsschlüssel, was Microsoft recht schnell mitbekommen dürfte, sofern die PCs am Netz sind. Dann besteht die Gefahr, dass der Schlüssel irgendwann gesperrt wird.

Zum Erzeugen einer identischen Parallelinstallation auf demselben PC etwa zu Testzwecken eignet sich c't-WIMage aber prima. Auch lizenzrechtlich stellt das kein Problem dar, weil ja immer nur eine der beiden Installationen laufen kann. *(axv@ct.de)*

#### **Literatur**

- [1] Axel Vahldiek, Emotet: Hält Ihr Backup?, So sichern Sie Ihre Daten wirklich zuverlässig, c't 10/2020, S. 16
- [2] Axel Vahldiek, Alle in einem, Emotet-sicheres Familien-Backup, c't 10/2020, S. 26
- [3] Axel Vahldiek, Strippenzieher, Tipps zum Bearbeiten von Windows-Images mit DISM, c't 24/2020, S. 156